## **Missouri Valley College** Authorized Users

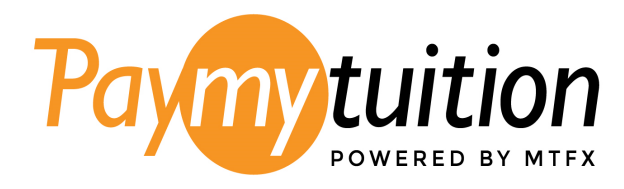

- 1. Sign in to [Colleague](https://selfservice.moval.edu/Student) Self Service
- 2. Under **Financial Information**, select **PayMyTuition**

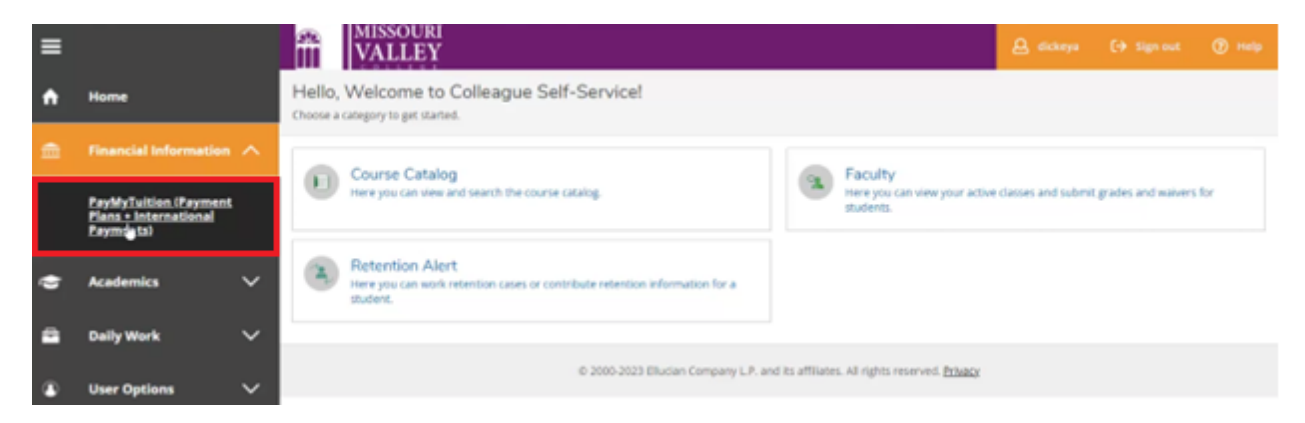

3. Begin by setting up your profile. Head to the **CREATE PROFILE** tab on the PayMyTuition Portal to register your account.

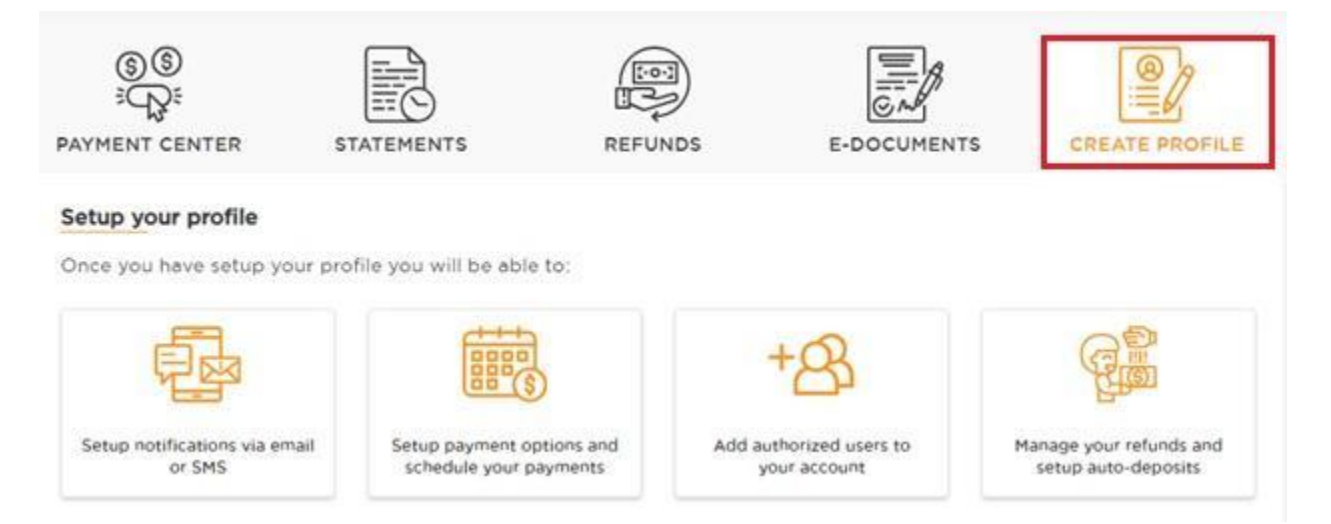

4. Select **REGISTER** to set up your account.

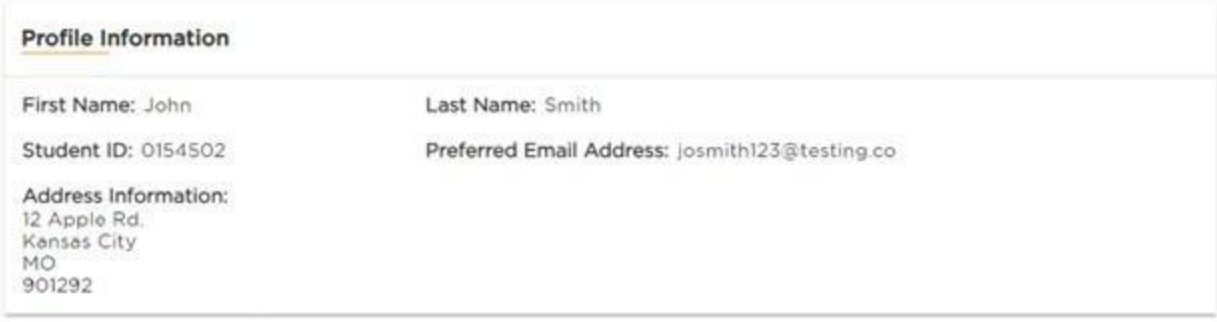

Click on the register button below to setup your profile. You will be able to update your information prior to setting up<br>your profile.

**REGISTER** 

ł.

5. Sign up by entering your name, email address, phone number, and finish by creating a password.

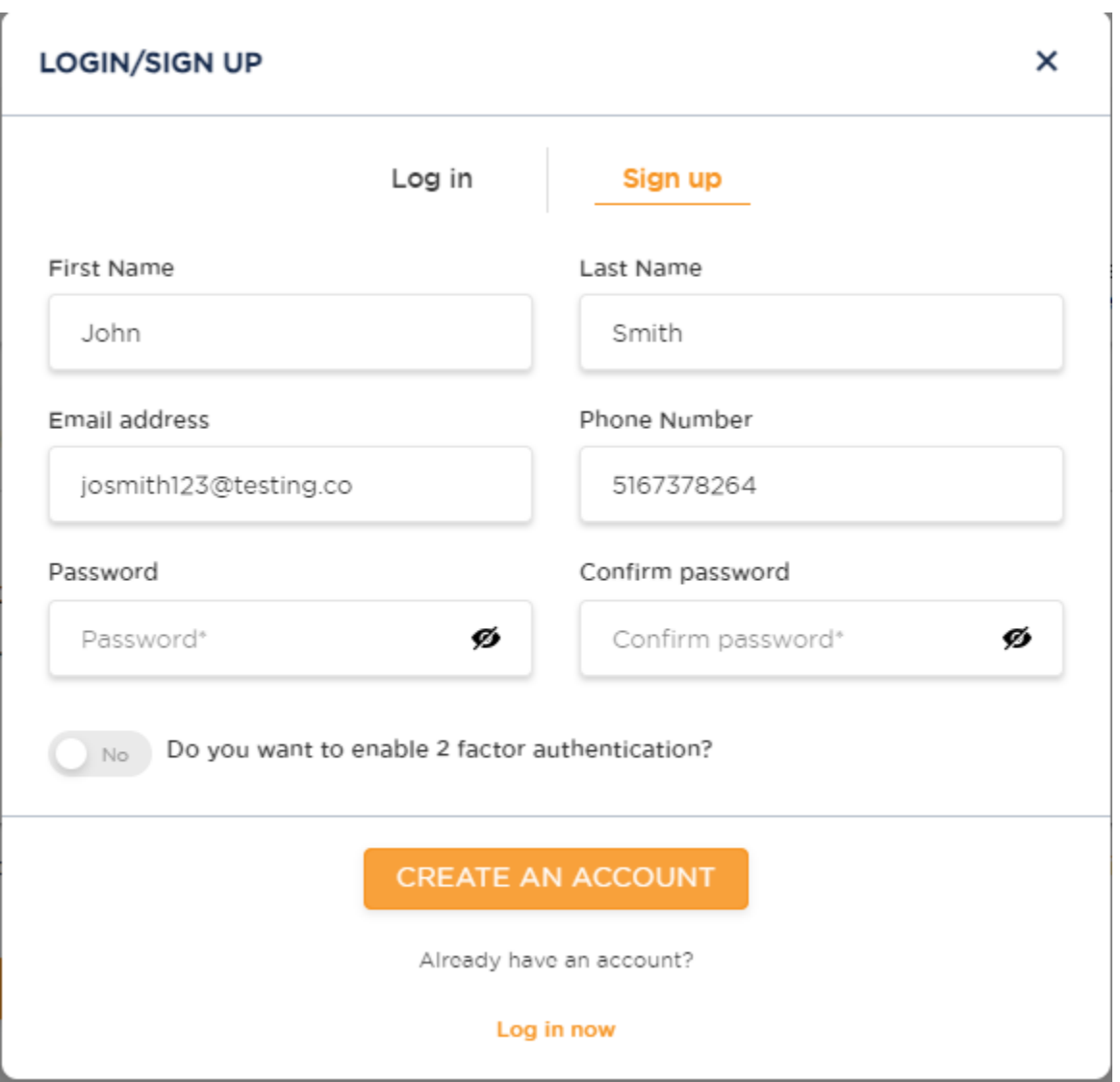

6. After successfully registering, click on the **AUTHORIZED USERS** tab in the PayMyTuition Portal. Then, select **ADD NEW** to include authorized users.

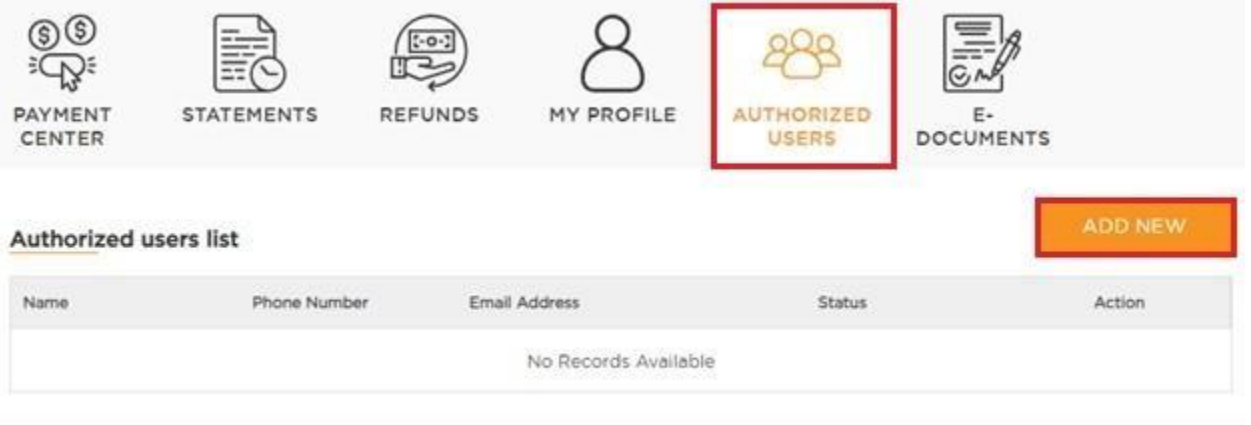

7. Determine the level of access your authorized users should have to your payment history and account activity. Once finished, select **ADD**.

## **ADD AUTHORIZED USER**

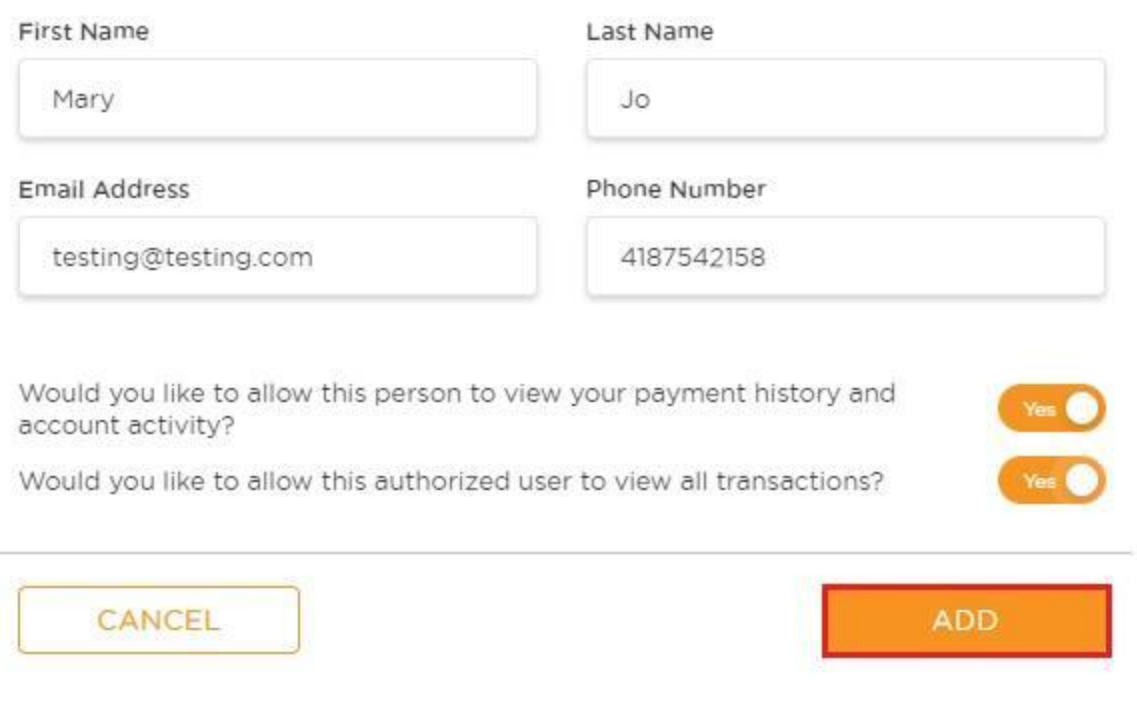

8. Your authorized user will receive an email with instructions on completing their account setup to gain access to the PayMyTuition portal.

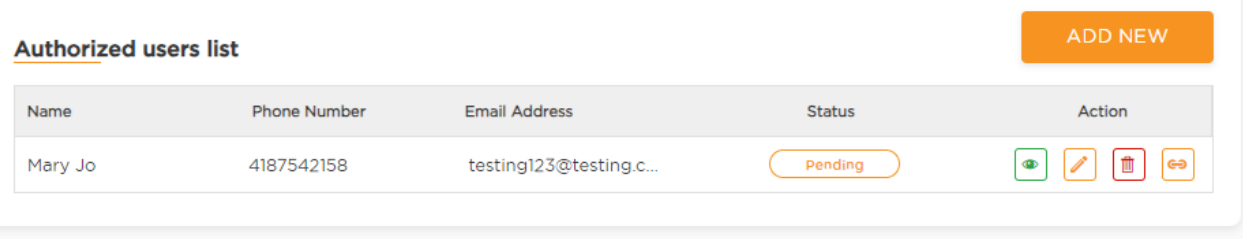

Questions? Contact the Business Office at 660-831-4107 or 4106 or email businessoffice@moval.edu.

Need Assistance? The PayMyTuition student support team is happy to help:

Call 1.855.663.6839 (toll-free) or through one of their local country contact numbers. You can also reach PayMyTuition Support at support@paymytuition.com or through their support page.

No matter what time zone you are in, you will have a dedicated customer support team available to you through live chat, email, and phone to answer any of your questions and help you make your payment.